SeeBeyond ICAN Suite™

# **Siebel UAN eWay Intelligent Adapter User's Guide**

*Release 5.0.1*

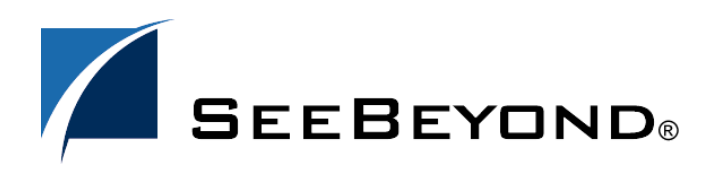

SeeBeyond Proprietary and Confidential

The information contained in this document is subject to change and is updated periodically to reflect changes to the applicable software. Although every effort has been made to ensure the accuracy of this document, SeeBeyond Technology Corporation (SeeBeyond) assumes no responsibility for any errors that may appear herein. The software described in this document is furnished under a License Agreement and may be used or copied only in accordance with the terms of such License Agreement. Printing, copying, or reproducing this document in any fashion is prohibited except in accordance with the License Agreement. The contents of this document are designated as being confidential and proprietary; are considered to be trade secrets of SeeBeyond; and may be used only in accordance with the License Agreement, as protected and enforceable by law. SeeBeyond assumes no responsibility for the use or reliability of its software on platforms that are not supported by SeeBeyond.

SeeBeyond, eGate, and eWay are the registered trademarks of SeeBeyond Technology Corporation in the United States and select foreign countries; the SeeBeyond logo, e\*Insight, and e\*Xchange are trademarks of SeeBeyond Technology Corporation. The absence of a trademark from this list does not constitute a waiver of SeeBeyond Technology Corporation's intellectual property rights concerning that trademark. This document may contain references to other company, brand, and product names. These company, brand, and product names are used herein for identification purposes only and may be the trademarks of their respective owners.

© 2003-2004 by SeeBeyond Technology Corporation. All Rights Reserved. This work is protected as an unpublished work under the copyright laws.

**This work is confidential and proprietary information of SeeBeyond and must be maintained in strict confidence.** Version 20031224111300.

# **Contents**

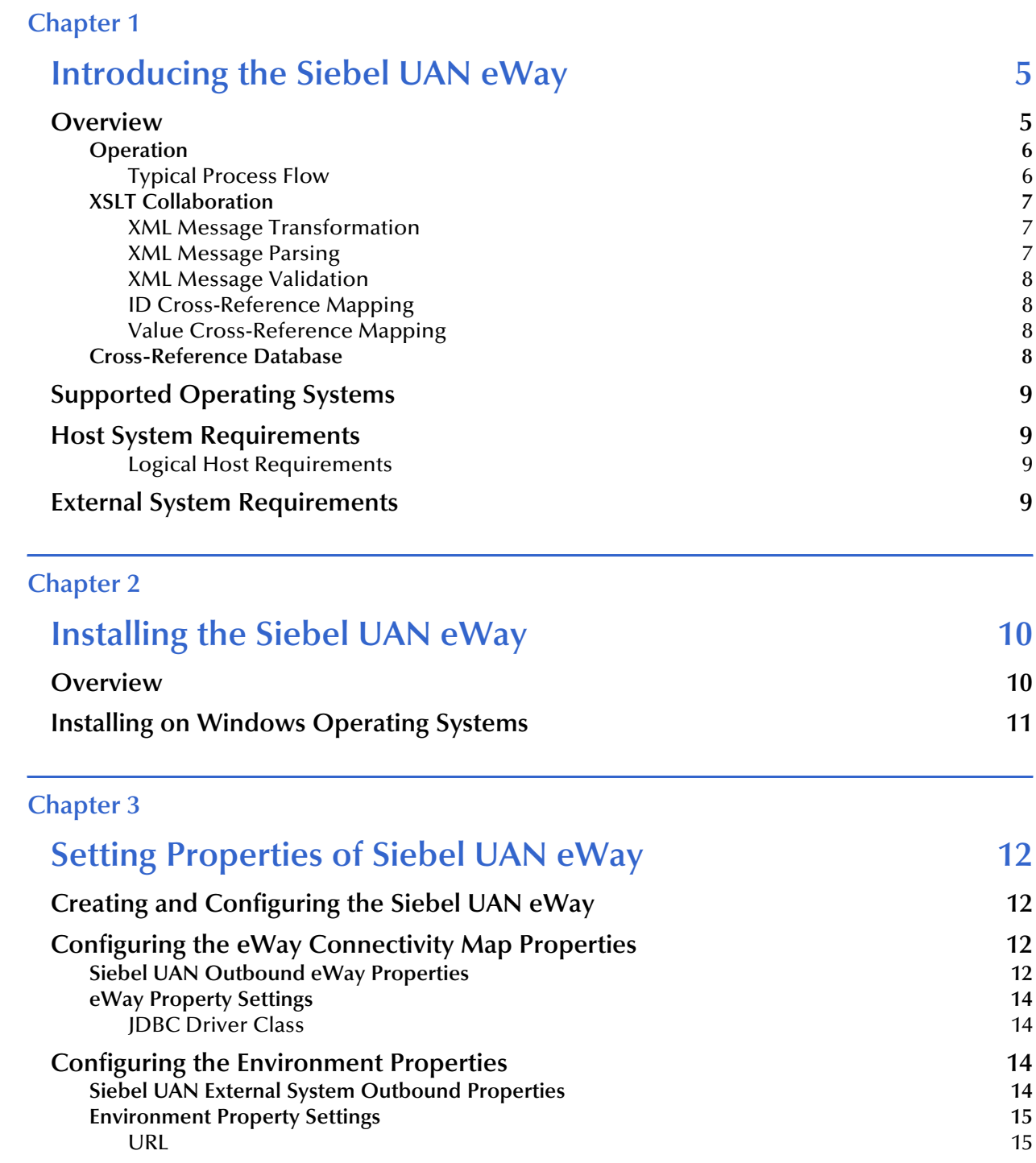

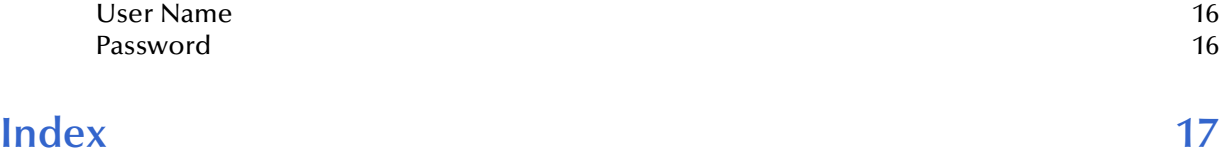

### **Chapter 1**

# <span id="page-4-1"></span><span id="page-4-0"></span>**Introducing the Siebel UAN eWay**

This chapter provides a brief introduction to the SeeBeyond Intelligent Adapter for Siebel UAN.

### <span id="page-4-2"></span>1.1 **Overview**

The Intelligent Adapter for Siebel UAN is a unique eWay component in that its primary functionality is internal to eGate Integrator. Although it connects directly to a crossreference database, it connects to other applications though other eWays. It is specifically designed to provide the core functionality in a Siebel UAN Integration Server.

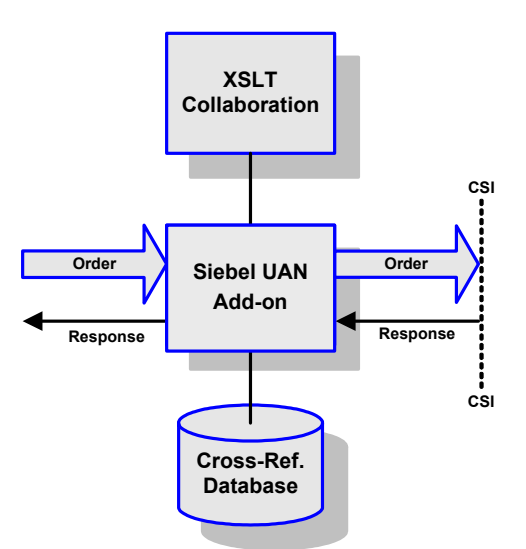

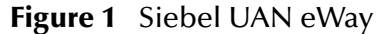

The Intelligent Adapter for Siebel UAN primarily receives messages originating in the Front end applications like Siebel CRM and Back office applications like SAP and Oracle through application specific eWays. It then performs a transformation to the UAN Common Object Model (COM) using an XSLT Collaboration, and provides the result through the Common Services Interface (CSI). Finally, it propagates a response from the target application back to the source application. The Siebel UAN eWay also provides cross-referencing between the unique IDs assigned to messages by the various applications in the integrated system.

### <span id="page-5-0"></span>1.1.1 **Operation**

A typical example of UAN eWay operation within a UAN project is shown in [Figure 2](#page-5-2). The example used corresponds to the Sync Account IAP, but other IAP projects are similar in nature. Each transformation from XML to COM, or COM to XML, is contained within a Collaboration performed by the UAN eWay.

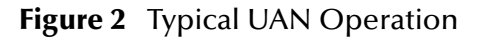

<span id="page-5-2"></span>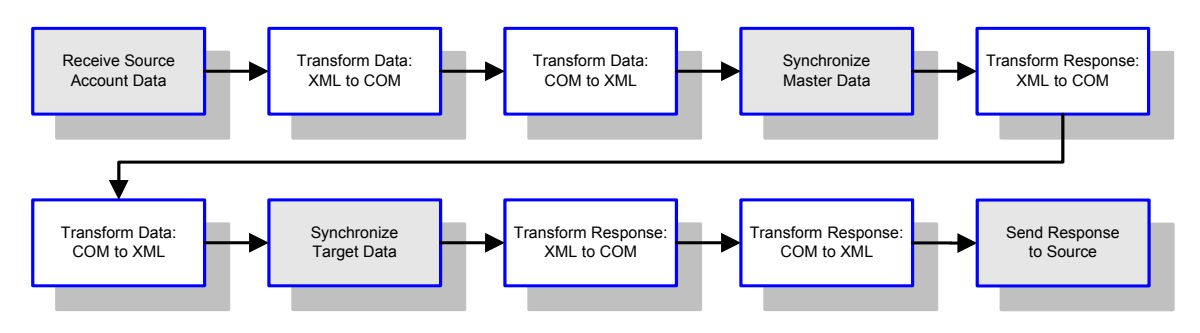

### <span id="page-5-1"></span>**Typical Process Flow**

- **1** The user of a supported application enters data and clicks the accept button in the source application user interface.
- **2** The source application posts an XML document to the eGate Integrator system, which presents it to the UAN eWay.
- **3** The eGate Integrator system starts the e\*Insight business process.
- **4** The UAN eWay transforms the XML document into the COM format, and adds it to the cross-reference database.
- **5** The UAN eWay transforms the COM data into XML format.
- **6** The SyncAccount process synchronizes the master application using this data.
- **7** The UAN eWay receives the XML response via the related eWay, transforms it into COM format, and adds it to the cross-reference database.
- **8** The UAN eWay transforms the COM data into XML format.
- **9** The SyncAccount process synchronizes the target application using this data.
- **10** The target eWay retrieves the target application response and presents it to the UAN eWay.
- **11** The UAN eWay transforms the response into COM format, and adds it to the crossreference database.
- **12** The UAN eWay then transforms the COM response in the cross-reference database to XML format, and returns it to the source application via the source eWay.

### <span id="page-6-0"></span>1.1.2 **XSLT Collaboration**

The primary functionality of the XSLT Collaboration is provided by the Object Type Definition (OTD). The OTD is based on JAXP1.1, and any compliant XSLT processor and XML parser can be used with it. The preferred processor and parser are Xalan and Xerces, respectively, because of their close compliance with the XSLT and XML specifications, and these are the ones supplied with the product.

A set of OTD configuration parameters (see **[XSLT Collaboration](#page-6-0)** on page 7) determine:

- The XSLT processor and XML parser to be used
- The style sheets that can be used by the Collaboration at run time
- The JDBC driver to be used for Cross-Reference Database access
- The user, password, and URL for accessing the database through JDBC

The OTD includes nodes and methods that facilitate the Collaborations—within the UAN framework—to perform XML message transformation, parsing, and validation, and cross-referencing of IDs and values.

#### <span id="page-6-8"></span><span id="page-6-1"></span>**XML Message Transformation**

The transform method performs the required transformation using the specified style sheet. It is available with different signatures:

- <span id="page-6-5"></span>**transform()** transforms the content of the input buffer and places the result in the output buffer
- <span id="page-6-6"></span> **transform(***source***)** transforms the parameter *source* as an XML message, and returns the result either as a byte array or a DOM document object, depending upon the form of *source*

### <span id="page-6-7"></span><span id="page-6-2"></span>**XML Message Parsing**

The **parse** method performs the required parsing of the message. It is available with different signatures:

- <span id="page-6-4"></span> **parse()** parses the content of the input buffer as an XML message and returns a DOM document object
- <span id="page-6-3"></span> **parse (***xml***)** parses the message specified by the parameter *xml* and returns a DOM document object; the message may be either a string or a byte array

### <span id="page-7-14"></span><span id="page-7-0"></span>**XML Message Validation**

The **validate** method validates the message in the input buffer, and returns a boolean true or false. It is available with different signatures:

- <span id="page-7-10"></span> **validate()** assumes the project is referenced in the XML instance and is accessible by the XSLT processor
- <span id="page-7-12"></span>**validate(***xsd***)** uses an external project as specified by the parameter *xsd*
- <span id="page-7-11"></span> **validate(***xml***,** *xsd***)** validates the message specified by the parameter *xml* using an external project as specified by the parameter *xsd*; *xml* can be expressed as either a string or a byte array

### <span id="page-7-1"></span>**ID Cross-Reference Mapping**

The following methods, executed during the XSLT Collaboration service, return application information:

- <span id="page-7-5"></span>GetAppID
- <span id="page-7-7"></span>GetCommonID
- <span id="page-7-9"></span>SetCommonID

### <span id="page-7-13"></span><span id="page-7-2"></span>**Value Cross-Reference Mapping**

The following methods are associated with application routing and generation:

- <span id="page-7-6"></span>GetAppValue
- <span id="page-7-8"></span>GetCommonValue

### <span id="page-7-4"></span><span id="page-7-3"></span>1.1.3 **Cross-Reference Database**

ID and value cross-reference information is maintained in a relational database, consisting of a set of tables that contain the mapping information linking applicationspecific IDs and values and common-object IDs and values. These tables are created, and seeded with initial data, using SQL scripts. See the Siebel *Implementation and Configuration Guide: Universal Application Network Volume 2 (For SeeBeyond)*.

### <span id="page-8-12"></span><span id="page-8-0"></span>1.2 **Supported Operating Systems**

<span id="page-8-10"></span>The Intelligent Adapter for Siebel UAN is available for the following operating systems:

- <span id="page-8-16"></span><span id="page-8-15"></span><span id="page-8-14"></span>Windows XP, Windows 2000, or Windows Server 2003
- Solaris 8 and 9
- <span id="page-8-7"></span> $\blacksquare$  IBM AIX 5.1

In addition to the above listed Operating Systems, this eWay in outbound mode is supported on WebSphere™ Application Servers when using Java Collaborations only. For additional information, see the *eGate Integrator User's Guide*.

### <span id="page-8-4"></span><span id="page-8-1"></span>1.3 **Host System Requirements**

To use the Siebel UAN eWay, you need the following host system requirements.

#### <span id="page-8-8"></span><span id="page-8-2"></span>**Logical Host Requirements**

- eGate Integrator
- <span id="page-8-13"></span>A TCP/IP network connection
- *Note: Before installing the eWay, open and review the Readme.txt file located on the Installation CD-ROM for any additional requirements.*

### <span id="page-8-6"></span><span id="page-8-3"></span>1.4 **External System Requirements**

The Siebel UAN eWay requires an external RDBMS to support the cross-reference database.

Functional relational databases include:

- <span id="page-8-11"></span>Oracle Database
- <span id="page-8-9"></span>MS SQL Server
- <span id="page-8-5"></span>**DB2** Database

### **Chapter 2**

# <span id="page-9-1"></span><span id="page-9-0"></span>**Installing the Siebel UAN eWay**

This chapter describes the installation procedure for the Siebel UAN eWay. For additional information, see the *eGate Integrator Installation Guide*.

**This Chapter Includes:**

- **Overview** [on page 10](#page-9-2)
- **[Installing on Windows Operating Systems](#page-10-0)** on page 11

### <span id="page-9-2"></span>2.1 **Overview**

The installation process includes the following:

- **Installing the Repository.**
- Uploading products to the Repository.
- Downloading components (including Enterprise Designer and Logical Host).
- Viewing product information home pages.

Please review **[Host System Requirements](#page-8-4)** on page 9 before installing the eWay.

### <span id="page-10-0"></span>2.2 **Installing on Windows Operating Systems**

*Note: You must have Administrator privileges to install this eWay.*

#### **To install the Siebel UAN eWay on a Windows operating system:**

- <span id="page-10-1"></span>**1** Exit all Windows programs.
- **2** Insert the eGate installation CD-ROM into the CD-ROM drive.
- <span id="page-10-2"></span>**3** Perform the following steps, following the installation instructions provided in the *ICAN Installation Guide*:
	- **A** Install and start the Repository.
	- **B** Upload **SiebelUANeWay.sar** to the Repository.
	- **C** Install the Enterprise Designer and Logical Host components.

### **Chapter 3**

## <span id="page-11-1"></span><span id="page-11-0"></span>**Setting Properties of Siebel UAN eWay**

This chapter explains how to create and configure the Siebel UAN eWay properties.

### <span id="page-11-2"></span>3.1 **Creating and Configuring the Siebel UAN eWay**

The Siebel UAN eWay contains a unique set of default configuration parameters. After the eWays are established and a Siebel UAN External System is created in the Project's Environment, the configuration parameters are modified from two locations:

- <span id="page-11-7"></span> From the **Connectivity Map**—which contains parameters specific to the Siebel UAN eWay.
- <span id="page-11-9"></span><span id="page-11-8"></span> From the **Environment Explorer** tree—which contains global parameters that commonly apply to other eWays or eWays (of the same type) in the project.

### <span id="page-11-6"></span><span id="page-11-3"></span>3.2 **Configuring the eWay Connectivity Map Properties**

When you link and external application with a Collaboration, Enterprise Designer automatically assigns a template containing default configuration properties. For Siebel UAN, these properties are referred to as the Siebel UAN outbound eWay properties.

#### <span id="page-11-4"></span>3.2.1 **Siebel UAN Outbound eWay Properties**

The Siebel UAN eWay contains only outbound parameters accessible via the Configuration Editor.

#### **To configure the eWay properties:**

<span id="page-11-5"></span>**1** On the Enterprise Designer's Connectivity Map, double-click the inbound Siebel UAN icon. See **[Figure 3 on page 13](#page-12-0)**.

#### **Figure 3** Connectivity Map

<span id="page-12-0"></span>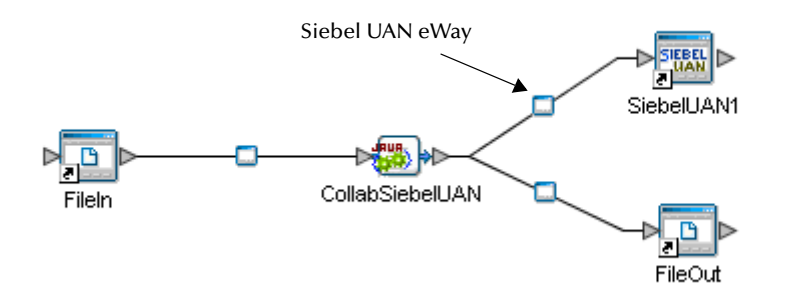

- **2** The configuration **Properties** window opens, displaying the default properties for the eWay.
	- **Properties** R) Configuration  $\frac{1}{2} \left\| \left[ \begin{array}{c} \frac{1}{2} \end{array} \right] \left[ \begin{array}{c} \frac{1}{2} \end{array} \right] \left[ \begin{array}{c} \frac{1}{2} \end{array} \right] \left[ \begin{array}{c} \frac{1}{2} \end{array} \right] \left[ \begin{array}{c} \frac{1}{2} \end{array} \right] \left[ \begin{array}{c} \frac{1}{2} \end{array} \right] \left[ \begin{array}{c} \frac{1}{2} \end{array} \right] \left[ \begin{array}{c} \frac{1}{2} \end{array} \right] \left[ \begin{array}{c$ Siebel UAN Common Servi JDBC Driver Class | oracle.jdbc.OracleDriver  $\sqrt{ }$ Description (UANCommonServic. Siebel UAN Common Services Comments (UANCommonService, Properties Cancel  $\mathsf{OK}$
	- **Figure 4** Configuration Editor: Siebel UAN outbound eWay

- **3** Click on any folder to display the default configuration properties for that section.
- **4** Click on any property field to make it editable.
- **5** After modifying the configuration properties, click **OK** to save the changes.
- **6** Your modifications are now applied to the outbound eWay.

### <span id="page-13-0"></span>3.2.2 **eWay Property Settings**

<span id="page-13-4"></span>The eWay property settings define how the properties are used to interact with the Siebel application. Configure your eWay property to match the property listed below.

### <span id="page-13-5"></span><span id="page-13-1"></span>**JDBC Driver Class**

#### **Description**

This parameter specifies the vender-specific JDBC Driver class.

#### **Required Values**

A fully-qualified class name; the default value is **oracle.jdbc.OracleDriver**.

### <span id="page-13-2"></span>3.3 **Configuring the Environment Properties**

The eWay Environment Configuration properties contain the parameters that define how the eWay connects to and interacts with other eGate components within the environment.

### <span id="page-13-3"></span>3.3.1 **Siebel UAN External System Outbound Properties**

The Siebel UAN environment only contains outbound properties that are accessible via the Environment Explorer.

#### **To configure the environment properties:**

- **1** In Enterprise Explorer, click the **Environment Explorer** tab.
- **2** Expand the environment created for the Siebel UAN project and locate the **SiebelUAN External System**.

*Note: For more information on creating an Environment, see the eGate Tutorial.*

**3** Right-click the SiebelUAN External System and select **Properties** from the list box. The Environment Configuration Properties window appears. See **[Figure 5 on](#page-14-3)  [page 15](#page-14-3)**.

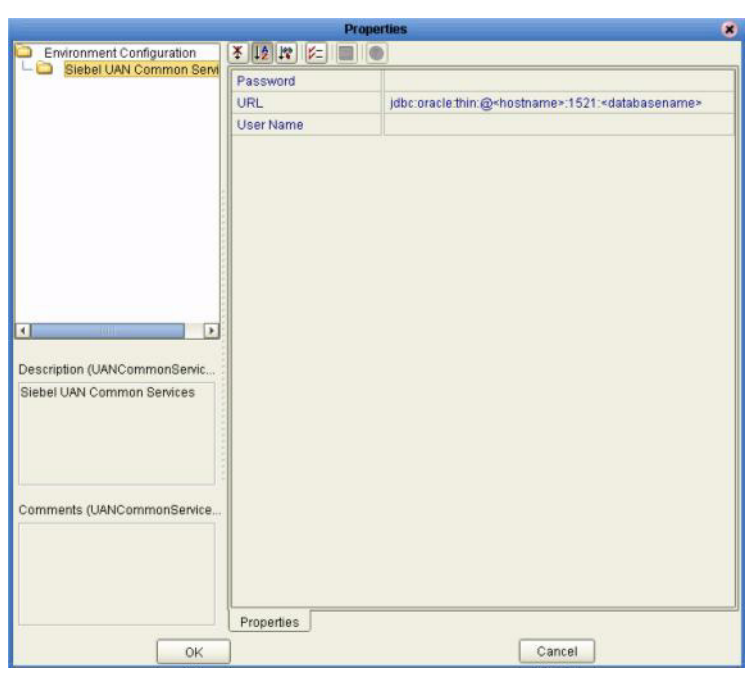

#### <span id="page-14-3"></span>**Figure 5** Environment Configuration Outbound Properties

- **4** Click on any folder to display the default configuration properties for that section.
- **5** Click on any property field to make it editable.
- **6** After modifying the configuration properties, click **OK** to save the changes.

### <span id="page-14-0"></span>3.3.2 **Environment Property Settings**

<span id="page-14-4"></span>Configure your environment properties to match the properties listed below.

#### <span id="page-14-1"></span>**URL**

#### **Description**

This parameter specifies the JDBC URL for identifying the database where all persistent data for UAN Common Services are stored.

#### **Required Values**

Enter valid values for <hostname> and <databasename> as noted in the following URL.

<span id="page-14-5"></span>jdbc:oracle:thin:@<hostname>:1521:<databasename>

#### <span id="page-14-2"></span>**User Name**

#### **Description**

Specifies the user ID used to authenticate access to the database for UAN Common Services.

#### **Required Values**

<span id="page-15-1"></span>A valid user ID; there is no default value.

#### <span id="page-15-0"></span>**Password**

#### **Description**

This parameter specifies the password for authenticating access to the database for UAN Common Services.

#### **Required Values**

A valid user password; there is no default value.

# <span id="page-16-0"></span>**Index**

### **A**

Add-on properties **[12](#page-11-5)**

### **C**

configuration parameters JDBC Driver Class **[14](#page-13-4)** Password **[16](#page-15-1)** URL **[15](#page-14-4)** User **[16](#page-14-5)** Configuring the Add-on **[12](#page-11-6)** Connectivity Map **[12](#page-11-7)** Connectivity Map Properties **[12](#page-11-8)** Cross-Reference Database **[8](#page-7-4)**

### **D**

DB2 Database **[9](#page-8-5)**

### **E**

Environment Explorer **[12](#page-11-9)** External System Requirements **[9](#page-8-6)**

### **G**

GetAppID **[8](#page-7-5)** GetAppValue **[8](#page-7-6)** GetCommonID **[8](#page-7-7)** GetCommonValue **[8](#page-7-8)**

#### **H**

Host System Requirements **[9](#page-8-4)**

#### **I**

IBM AIX 5.1 **[9](#page-8-7)** Installing on Windows Operating Systems **[11](#page-10-1)**

### **J**

JDBC Driver Class **[14](#page-13-5)** JDBC Driver Class parameter **[14](#page-13-4)**

### **L**

Logical Host Requirements **[9](#page-8-8)**

#### **M**

MS SQL Server **[9](#page-8-9)**

### **O**

Operating Systems **[9](#page-8-10)** Oracle Database **[9](#page-8-11)**

### **P**

parse (xml) **[7](#page-6-3)** parse() **[7](#page-6-4)** Password parameter **[16](#page-15-1)**

### **S**

SetCommonID **[8](#page-7-9)** SiebelUANeWay.sar **[11](#page-10-2)** Sun Solaris 8 **9** Sun Solaris 9 **9** Supported Operating Systems **[9](#page-8-12)** System Requirements **[9](#page-8-4)**

### **T**

TCP/IP **[9](#page-8-13)** transform() **[7](#page-6-5)** transform(source) **[7](#page-6-6)**

#### **U**

URL parameter **[15](#page-14-4)** User parameter **[16](#page-14-5)**

### **V**

validate() **[8](#page-7-10)** validate(xml, xsd) **[8](#page-7-11)** validate(xsd) **[8](#page-7-12)** Value Cross-Reference Mapping **[8](#page-7-13)**

### **W**

Windows 2000 **[9](#page-8-14)** Windows Server 2003 **[9](#page-8-15)** Windows XP **[9](#page-8-16)**

**Index**

### **X**

XML Message Parsing **[7](#page-6-7)** XML Message Transformation **[7](#page-6-8)** XML Message Validation **[8](#page-7-14)**